# How to update Australia Post rates on your Pitney Bowes equipment

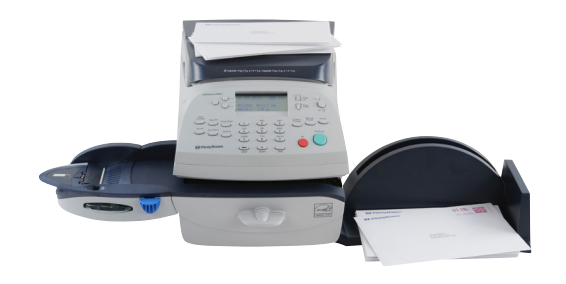

#### DM 100 postage meter:

- Press "Add Postage".
- Select "Check PBP Balance". The meter will start dialling and give you balance options.
- Press "No".
- The meter will then let you know that an update is available.
- Select "Get Update Now" if prompted. The meter will download and install the update.

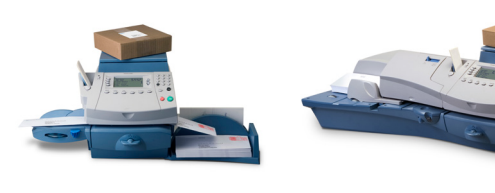

### DM300/400 postage meter:

- Press "Refill Postage".
- Select "Check PBP Balance". The meter will start dialling and give you balance options.
- Select "Continue".
- The meter will then let you know that an update is available.
- Select "Get Update Now" if prompted. The meter will download and install the update.

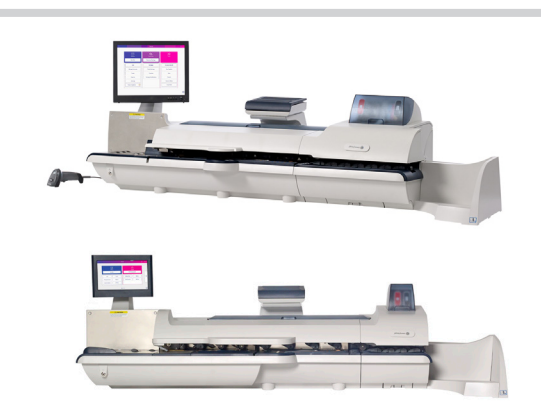

#### SendPro P / Connect+

- Press "Rates and Updates". The meter will start checking for an update and present an option to download the update.
- Select "Download update".
- After downloading the meter will present you with an option to "Install update now" or "install later".
- Select "install now".
- The meter will then let you know that an update is available.
- Once the installation is complete, press "install now".

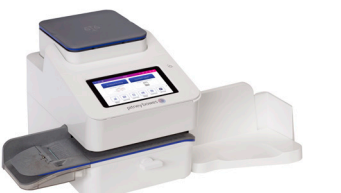

## SendPro C/ SendPro C+

- The SendPro C / SendPro C+ rates update is fully automatic.
- Once the new rates are live, the first time you use the machine, you will see a notification they are updated.

For more information, visit us online pitneybowes.com/au

Level 1, 68 Waterloo Road Macquarie Park NSW 2113 13 23 63